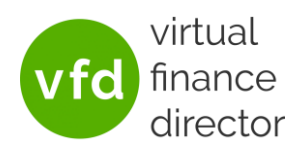

# Updating My Disclaimer Instructions

The information below describes how you can align your VFD Pro reports and models to the rest of your client communications by amending the disclaimers displayed. The following instructions detail the process you will need to go through to amend the standard disclaimers.

## Configure Company

The functionality to amend the disclaimers is behind the 'Configure Company' button which is accessible via your VFD Portal home screen.

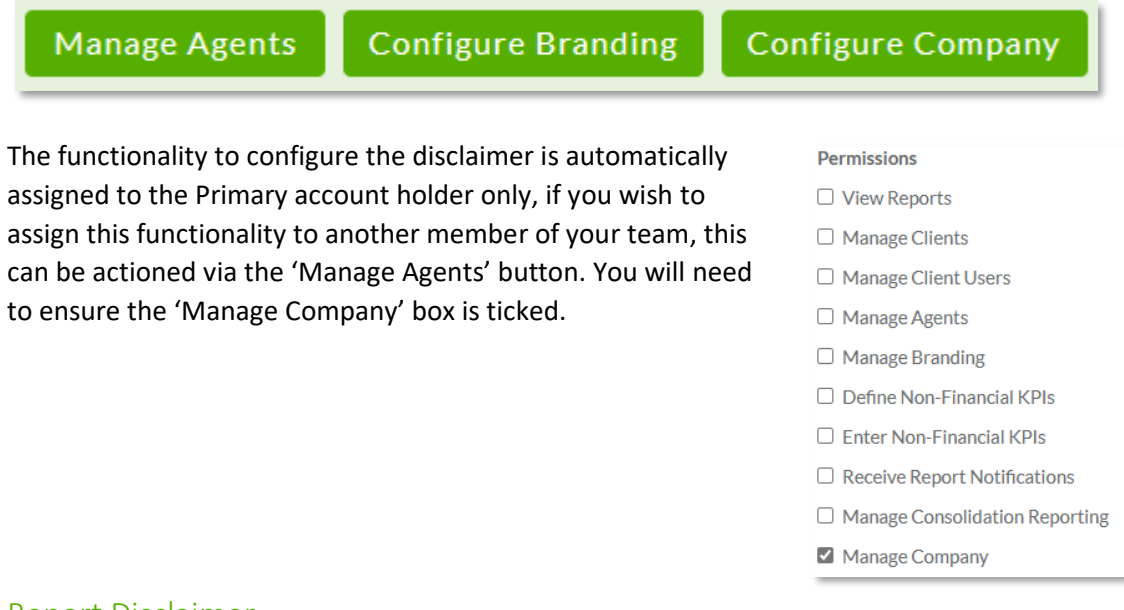

#### Report Disclaimer

Once you click the 'Configure Company' button you will be taken to the below screen.

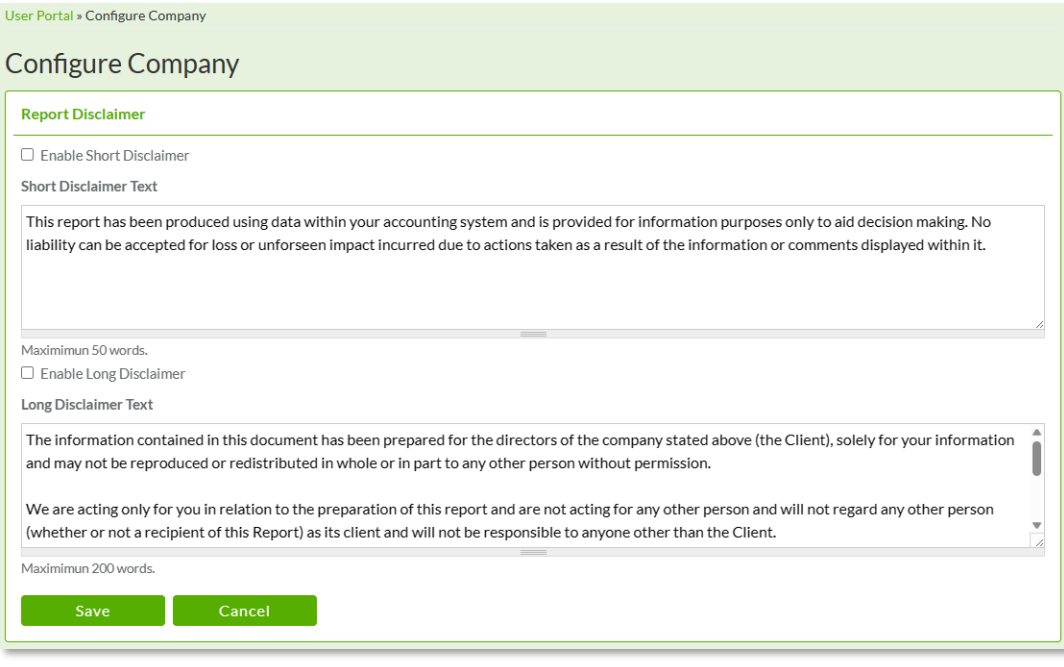

Updating My Disclaimer Instructions | Confidential

Last updated: 3rd July 2023

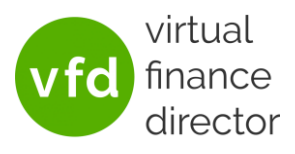

You have the capability to enable/disable a disclaimer as well as the ability to define exactly what you wish to display.

#### Short Disclaimer

This disclaimer is typically displayed at the bottom of your shorter reports (2-4 pages) and is a maximum of 50 words long. The default narrative is display in the 'Short Disclaimer Text' box and if the tick box is unticked, will be displayed as standard.

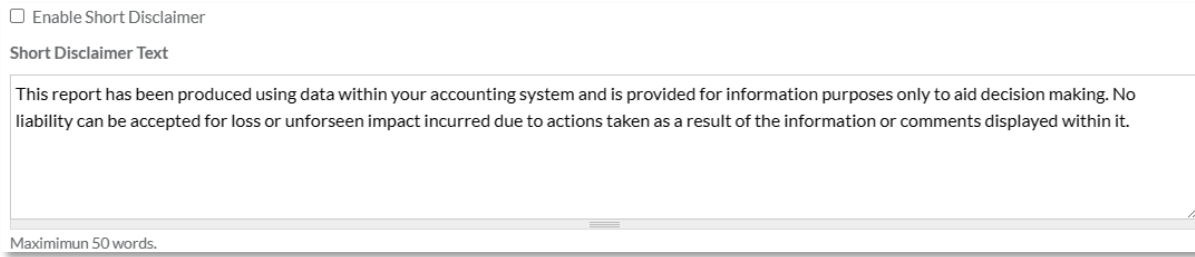

If you wish to change the disclaimer text to something else, just tick the 'Enable Short Disclaimer' box and type your desired text into the box provided as per the example below.

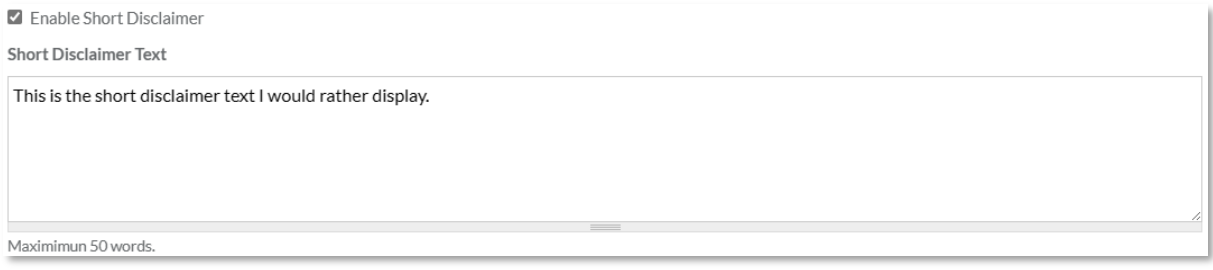

If you would prefer not to show a short disclaimer at all on your reports or models, simply tick the 'Enable Short Disclaimer' box and ensure the 'Short Disclaimer Text' box is left blank as per the example below.

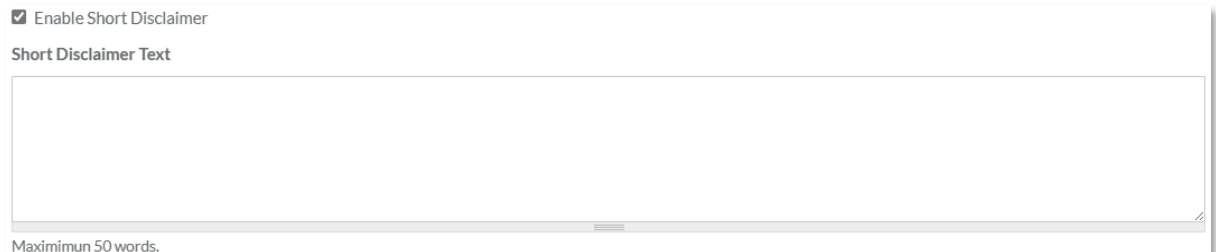

### **Updating My Disclaimer Instructions**

Last updated: 3rd July 2023

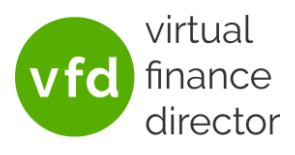

#### Long Disclaimer

This disclaimer is typically displayed as a separate page at the end of your longer reports and is a maximum of 200 words long. The default narrative is display in the 'Long Disclaimer Text' box and if the tick box is unticked, will be displayed as standard.

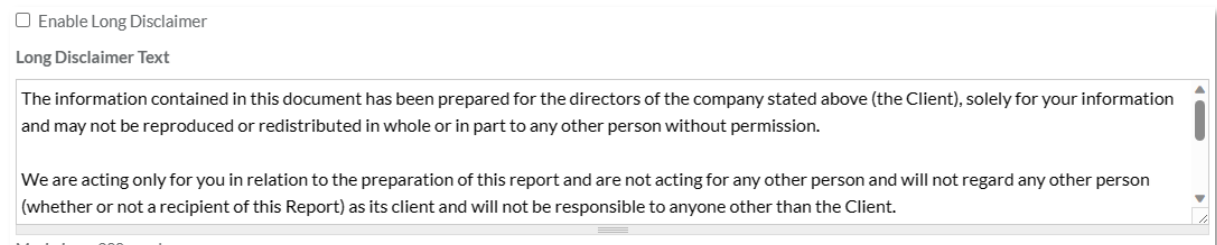

Maximimun 200 words.

If you wish to change the disclaimer text to something else, just tick the 'Enable Long Disclaimer' box and type your desired text into the box provided as per the example below. You can expand the box to display all of the text if required by dragging the bottom right-hand corner of the 'Long Disclaimer Text' box.

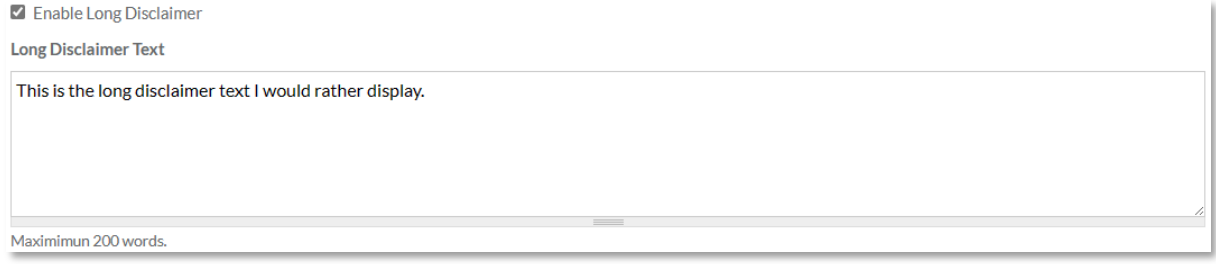

If you would prefer not to show a long disclaimer at all on your reports or models, simply tick the 'Enable Long Disclaimer' box and ensure the 'Long Disclaimer Text' box is left blank as per the example below.

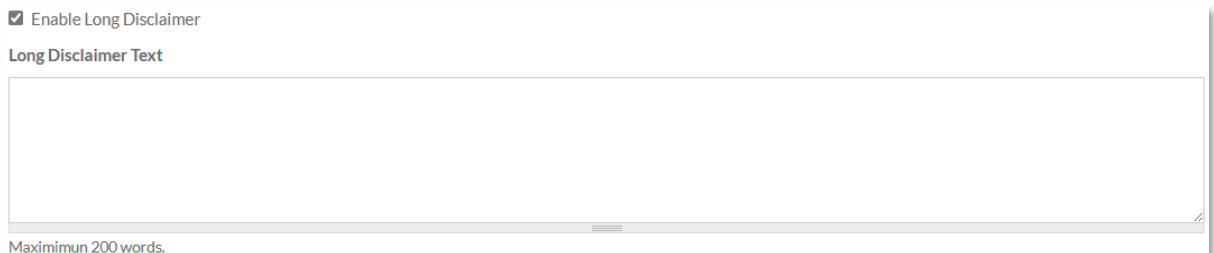